# Manipulating rows and columns

#### Inserting rows into a worksheet

 Open a workbook called Rows and columns. We need to insert a row for Japan between the row for Canada and the row for the USA. Select the row for the USA, as illustrated.

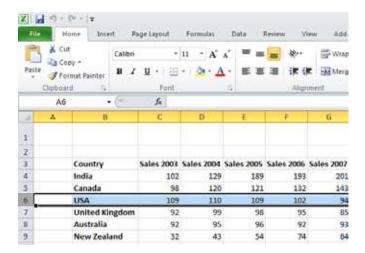

 Right click over the selected row and from the popup menu displayed select the Insert command.

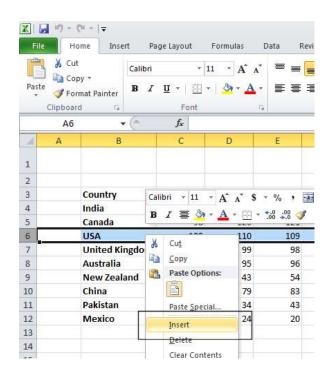

The table will now look like this.

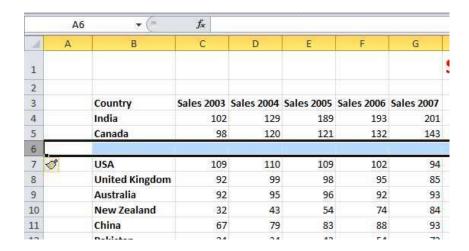

• Click on cell **B6** and type in the word '**Japan**'. Enter the following sales figures for **Japan**.

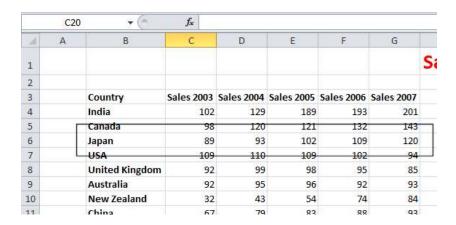

## Inserting columns into a worksheet

 We want to insert a column for sales figures in 2002, which needs to be inserted before the 2003 column. Select the column relating to 2003, as illustrated.

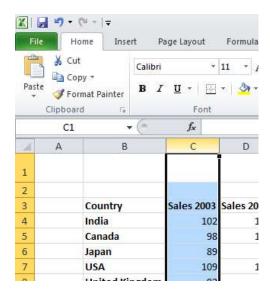

 Right click over the selected column and from the popup menu displayed select the Insert command.

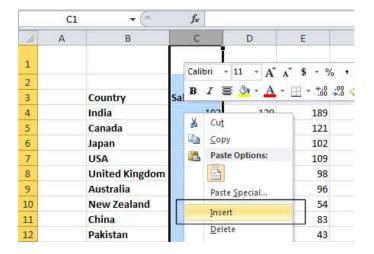

• The column will be inserted, as illustrated.

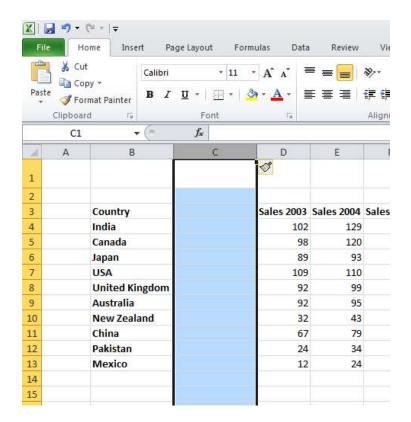

• Enter the following data into the column.

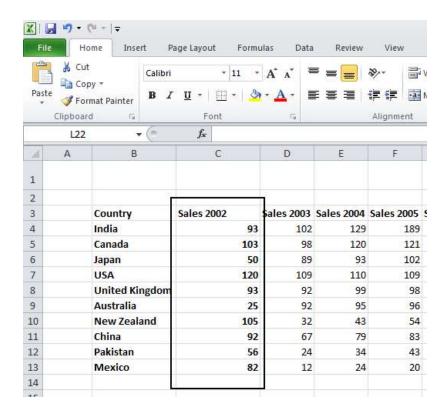

### Deleting rows within a worksheet

 Select the row relating to Canada. Right click over the selected row and from the popup menu displayed select the Delete command.

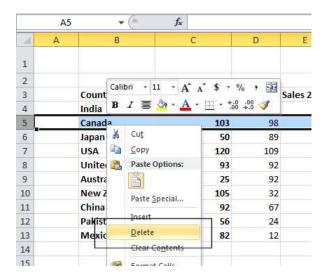

• The row is deleted without any additional warning.

**TIP**: To delete multiple connected rows, use the **Shift** key trick to select multiple rows and then right click to delete the rows. To delete multiple non-connected rows, use the **Ctrl** key trick to select the multiple rows and then right click to delete the rows.

## Deleting columns within a worksheet

 Select the column relating to Sales 2007. Right click over the selected column and from the popup menu displayed select the Delete command.

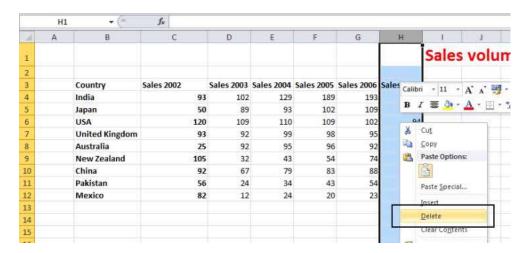

The column is deleted without any additional warning.

**TIP**: To delete multiple connected columns, use the **Shift** key trick to select multiple columns and then right click to delete the columns. To delete multiple non-connected columns, use the **Ctrl** key trick to select the multiple columns and then right click to delete the columns.

### Modifying column widths

 Select a column, such as the Sales 2004 column. Right click over the selected column and from the popup menu displayed select the Column Width command.

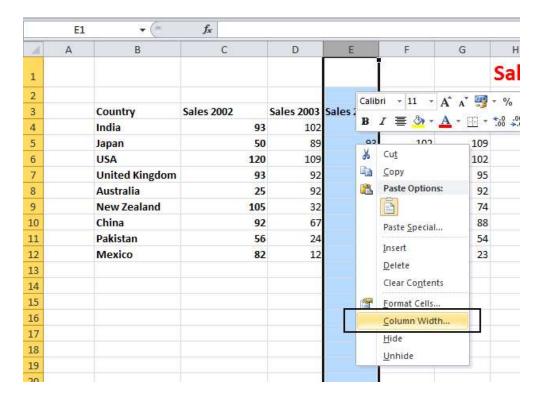

 The Column Width dialog box is displayed which allows you to set the column width. Click on the Cancel button to close the dialog box.

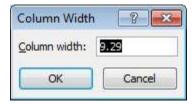

## Modifying column widths using 'drag and drop'

Move the mouse pointer to the line between the header for column B and column
C, as illustrated below.

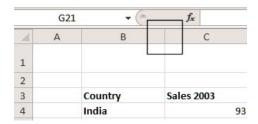

• Press the mouse button and keep it pressed.

The pointer changes to a black cross with double arrows when placed on the line between two columns.

 Move the mouse pointer left or right to make the column narrower or wider. Release the mouse button and the column width will change as required.

#### Automatically resizing the column width to fit contents

 Resize all the columns so that they are too narrow to properly display the data contained within the columns. Your screen will look similar that the illustration below.

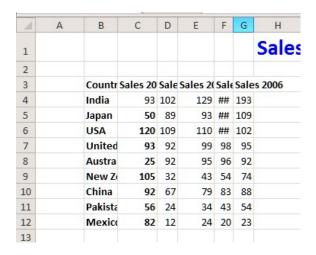

• To automatically resize each column width to fit the contents, select all the columns containing data.

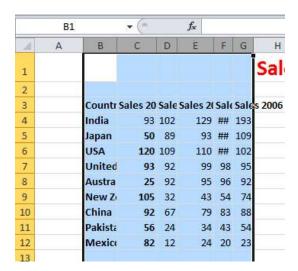

• Double click on the junction between one of the column header headers within the selected columns.

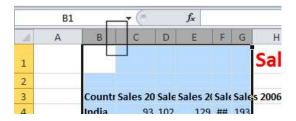

The columns will automatically resize to accommodate the data within each column.

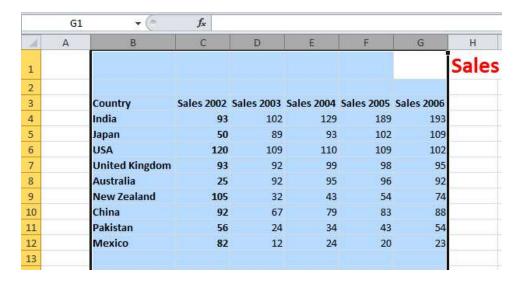

## Modifying row heights

 Select one or more rows and then right click over the selected row(s). From the popup menu displayed select the Row Height command.

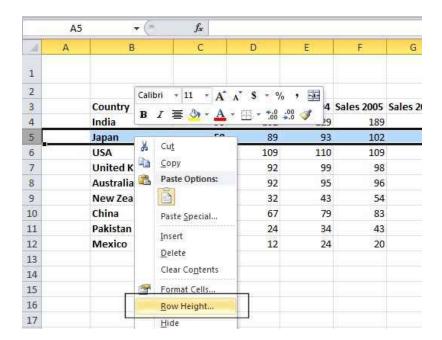

• The **Row Height** dialog is displayed allowing you to set the exact row height, as required.

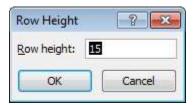

**TIP**: If you click between any two row headers, you can drag the row height up or down as required, to modify the row height.

Save your changes and close the workbook.